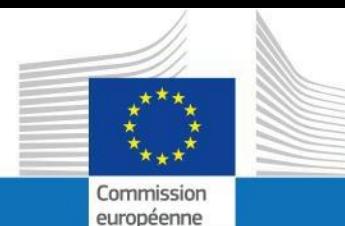

# **Guide d'utilisateur**

# **SYSPER POST ACTIVITY**

## Comment introduire une déclaration de Mariage ou de Partenariat?

**PMO IT**

**Septembre 2023**

**PMO** 

#### **COMMENT INTRODUIRE UNE DECLARATION DE MARIAGE PARTENARIAT**

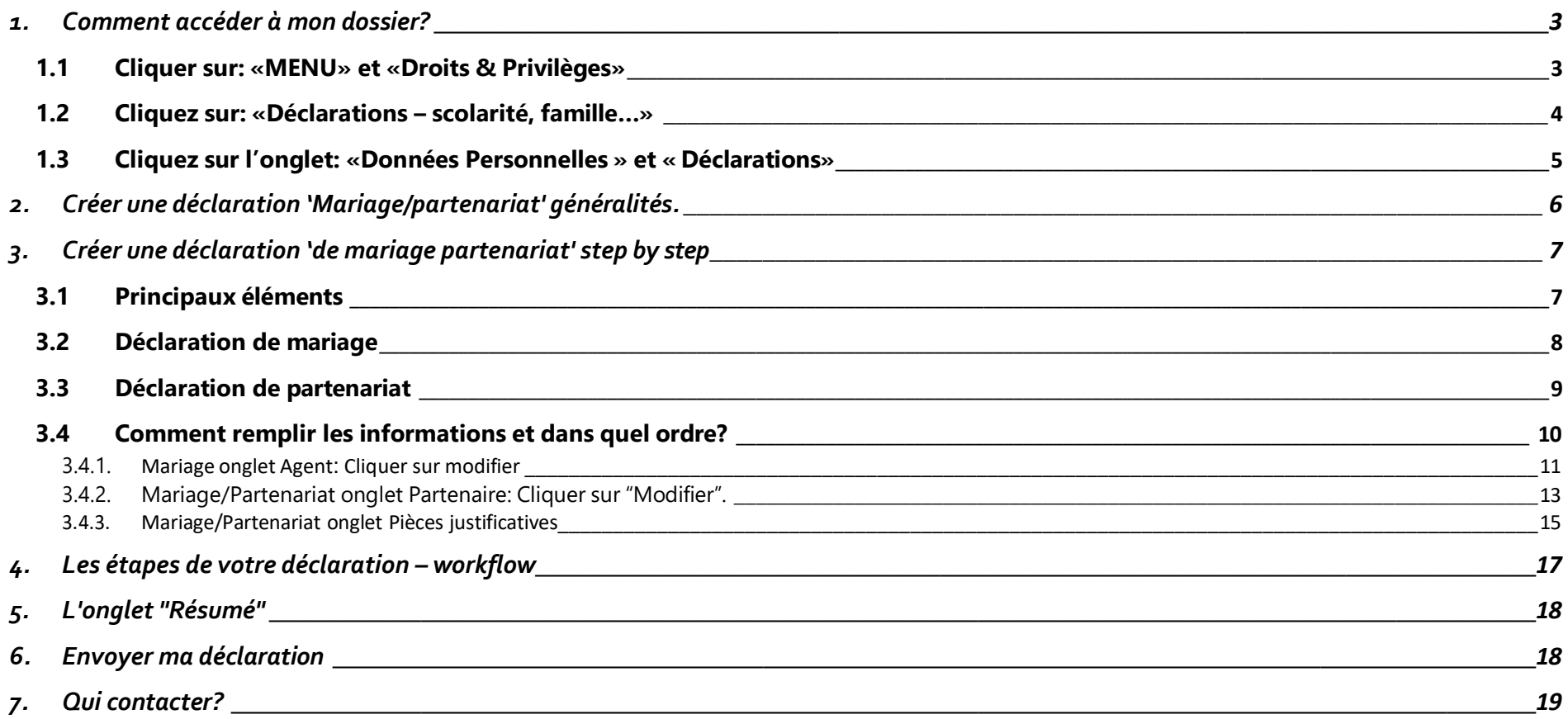

### <span id="page-2-0"></span>*1. Comment accéder à mon dossier?*

Connectez-vous via le lien [https://myremote.ec.europa.eu/.](https://myremote.ec.europa.eu/) Et authentifiez-vous avec votre compte EU Login et un deuxième facteur de votre choix.

- Cliquez sur "Sysper Post-Activity" ;
- Ouvrez Menu→ Mon dossier → Droits et privilèges → Déclarations.

## <span id="page-2-1"></span>**1.1 Cliquer sur: «MENU» et «Droits & Privilèges»**

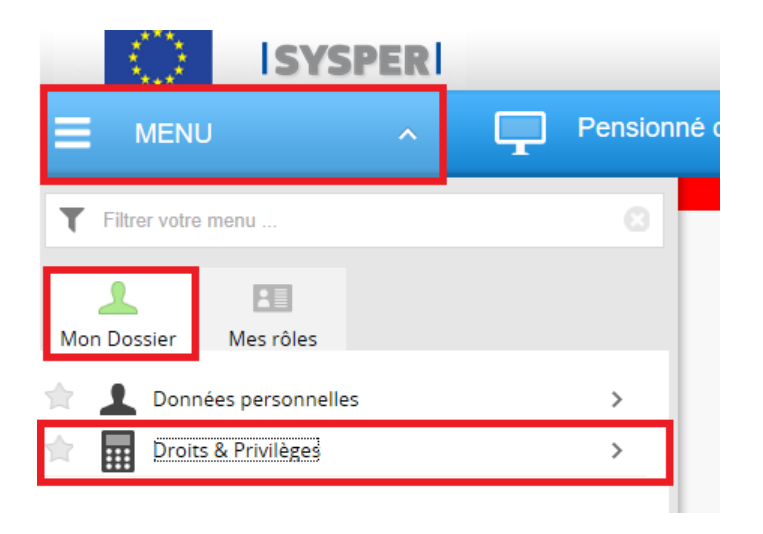

## <span id="page-3-0"></span>**1.2 Cliquez sur: «Déclarations – scolarité, famille…»**

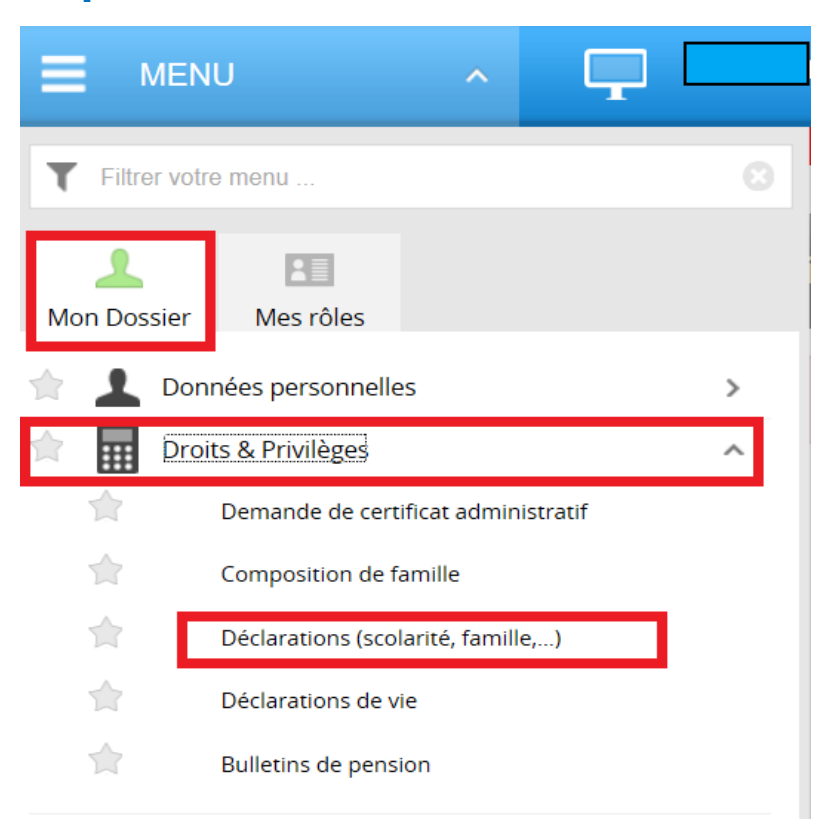

## <span id="page-4-0"></span>**1.3 Cliquez sur l'onglet: «Données Personnelles» et « Déclarations»**

**Après avoir cliqué sur 'Déclarations', naviguez dans l'écran qui s'est ouvert pour trouver la déclaration "Mariage/partenariat" et cliquez sur le signe " + "**

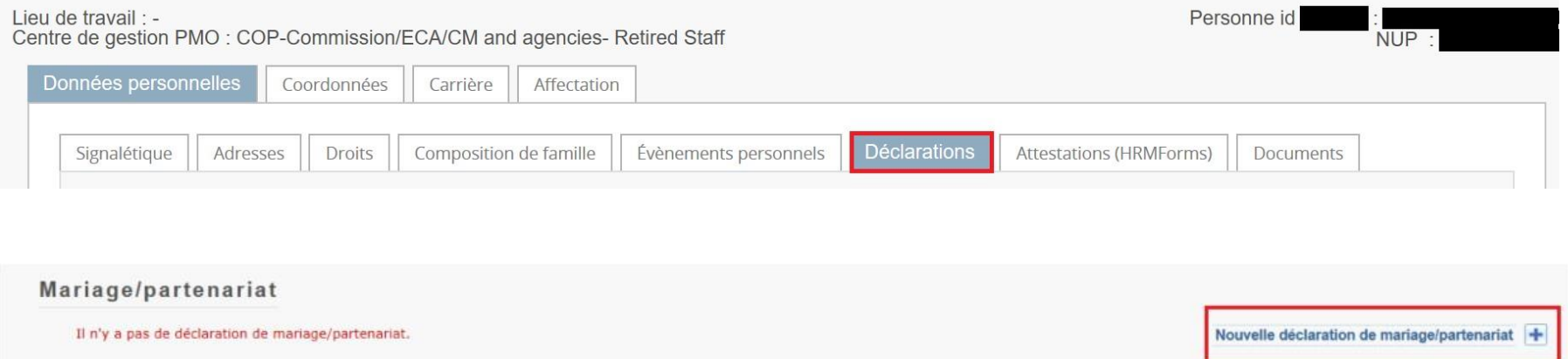

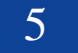

## <span id="page-5-0"></span>*2. Créer une déclaration 'Mariage/partenariat' généralités.*

Toutes les déclarations suivent le même circuit:

- **1. Vous créez et sauvez la déclaration**
- **2. Vous remplissez tous les onglets avec les informations demandées**
- **3. Vous téléchargez les documents demandés**
- **4. Vous signez et validez la déclaration**

#### *Notez que:*

- Vous pouvez remplir les onglets dans n'importe quel ordre. **Toutefois, l'envoi de la déclaration n'est possible que si vous avez rempli toute votre déclaration, et téléchargé toutes les pièces justificatives obligatoires.** C'est pourquoi nous vous recommandons de suivre l'ordre des onglets tels que présentés par SYSPER.
- 

• Le bouton Sauver est présent dans tous les écrans où une saisie d'informations est exigée.

## <span id="page-6-1"></span><span id="page-6-0"></span>*3. Créer une déclaration 'de mariage partenariat' step by step.*

## **3.1 Principaux éléments**

Choisir

 $\checkmark$  Déclaration de mariage

ou

✓ Déclaration de partenariat.

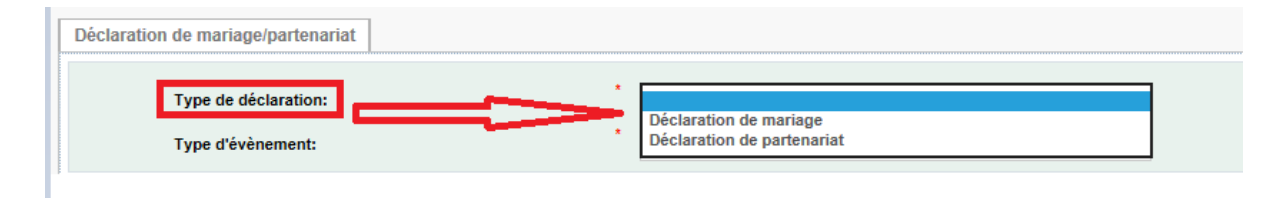

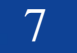

## <span id="page-7-0"></span>**3.2 Déclaration de mariage**

- o Le type de déclaration (déjà remplie)
- o Type d'évènement
- o Date de l'union
- o Pays de l'union
- o Ville de l'union

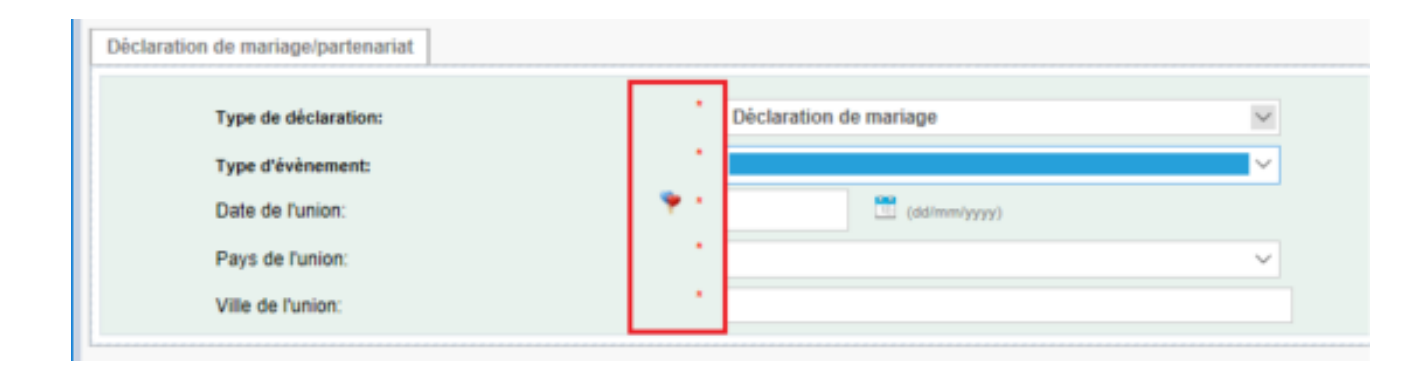

## <span id="page-8-0"></span>**3.3 Déclaration de partenariat.**

- o Le type de déclaration (déjà remplie au premier écran)
- o Type d'évènement
- o Date de partenariat
- o Pays de partenariat
- o Ville de partenariat
- o Cliquer dans toutes les cases après avoir pris connaissances des informations

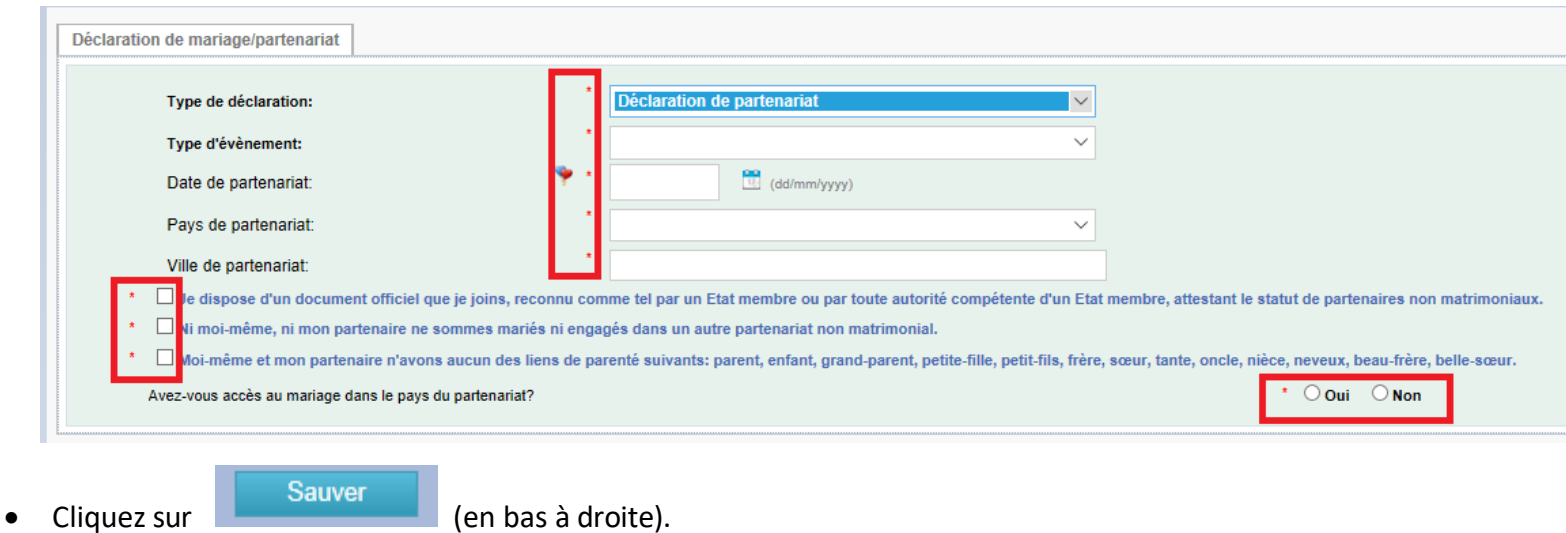

• Confirmez le type de déclaration que vous venez de créer.

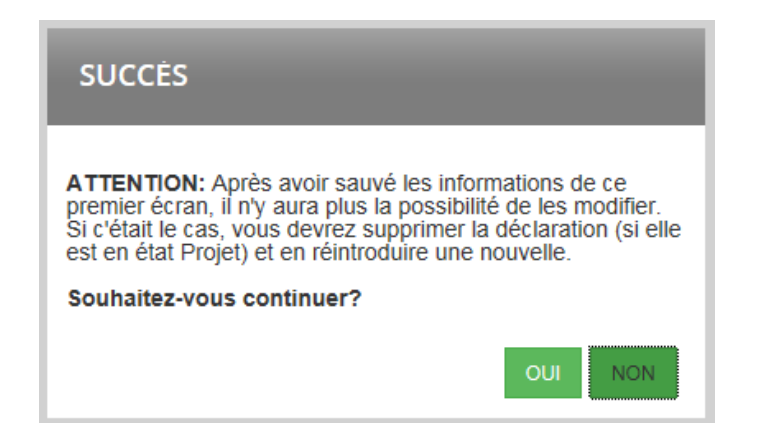

Attention: La page suivante peut mettre un peu de temps à se charger sovez patient et ne cliquez pas plusieurs fois sur le **bouton.**

#### *Note importante*

Après avoir sauvé les informations de ce premier écran, vous ne pourrez plus les modifier. Si vous avez besoin de le faire, vous *devrez supprimer la déclaration (tant qu'elle est en état Projet) et en recréer une nouvelle.*

## <span id="page-9-0"></span>**3.4 Comment remplir les informations et dans quel ordre?**

Dès que la déclaration de mariage/partenariat est créée, SYSPER vous donne accès à différents onglets qui doivent être obligatoirement remplis.

**Comme indiqué précédement vous devez passer par tous les onglets**

❖ **Pour une déclaration de mariage vous aurez 3 onglets à remplir**

- Agent
- Partenaire
- Pièces justificatives
- ❖ **Pour une déclaration de partenariat vous aurez 2 onglets à remplir**
- Partenaire
- Pièces justificatives

## <span id="page-10-0"></span>**3.4.1. Mariage onglet Agent: Cliquer sur modifier.**

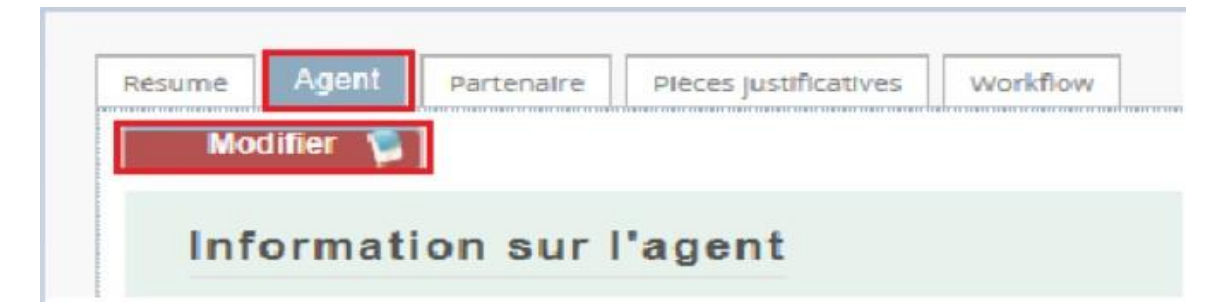

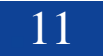

Sysper pré rempli les données mais si lors de votre union votre nom de famille ou votre nationalité ont changé vous pouvez les modifier.

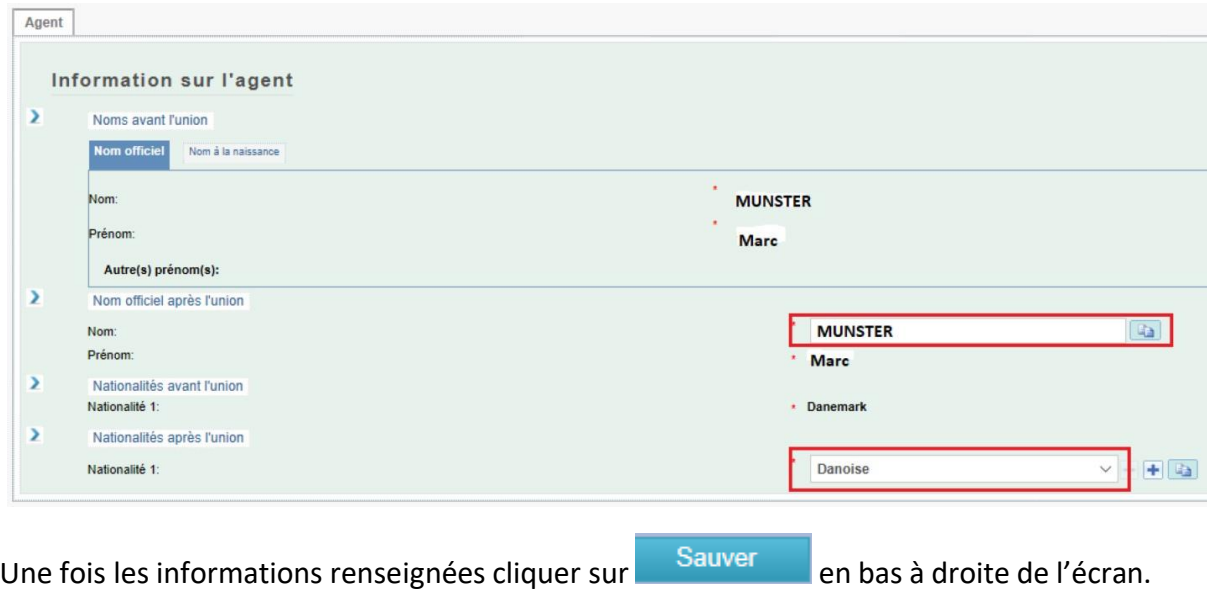

## <span id="page-12-0"></span>**3.4.2. Mariage/Partenariat onglet Partenaire: Cliquer sur "Modifier".**

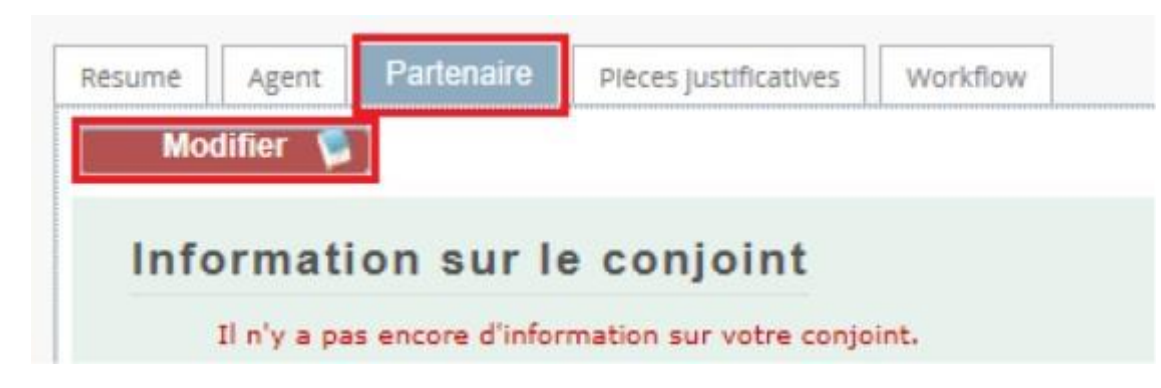

#### Deux options.

- $\checkmark$  Personne existante (composition familiale)
- ✓ Nouvelle personne
- Pour la première option, les informations sont près remplies par Sysper.
- Nouvelle personne vous devez remplir tous les champs obligatoires ainsi que l'adresse.

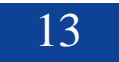

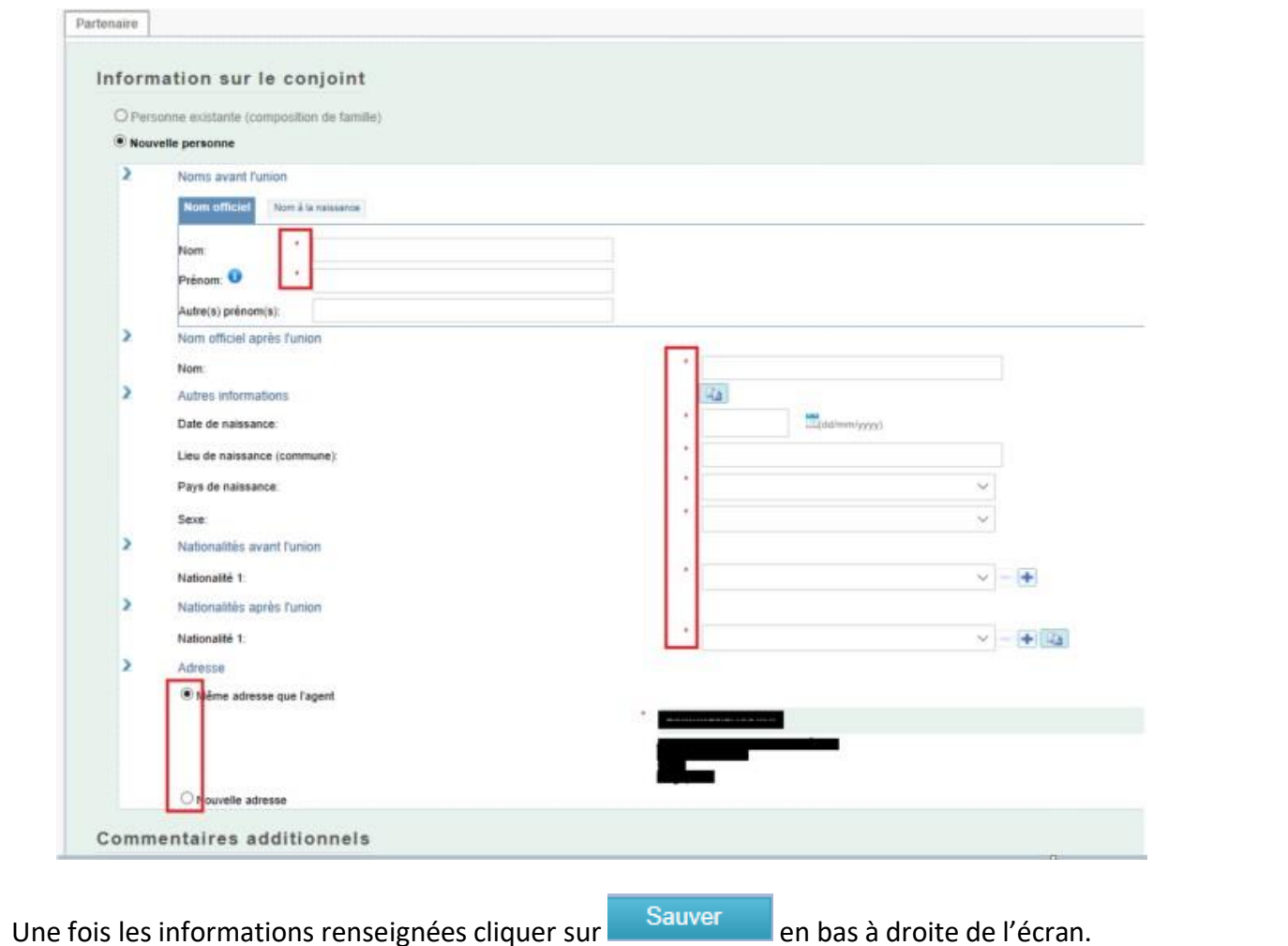

#### <span id="page-14-0"></span>**3.4.3. Mariage/Partenariat onglet Pièces justificatives**

#### *Note importante*

.jpg, .tif, .gif): Description:

Vous ne devez plus envoyer les documents originaux, cependant, vous avez l'obligation de les conserver durant 5 ans pour des raisons de contrôle.

L'onglet " Pièces justificatives" vous liste les documents à fournir, et vous donne la possibilité de les télécharger dans votre déclaration. Le document original, que vous êtes tenu(e) de conserver, devra être scanné au préalable.

• Cliquez sur " **Ajouter document scanné** " pour télécharger un document

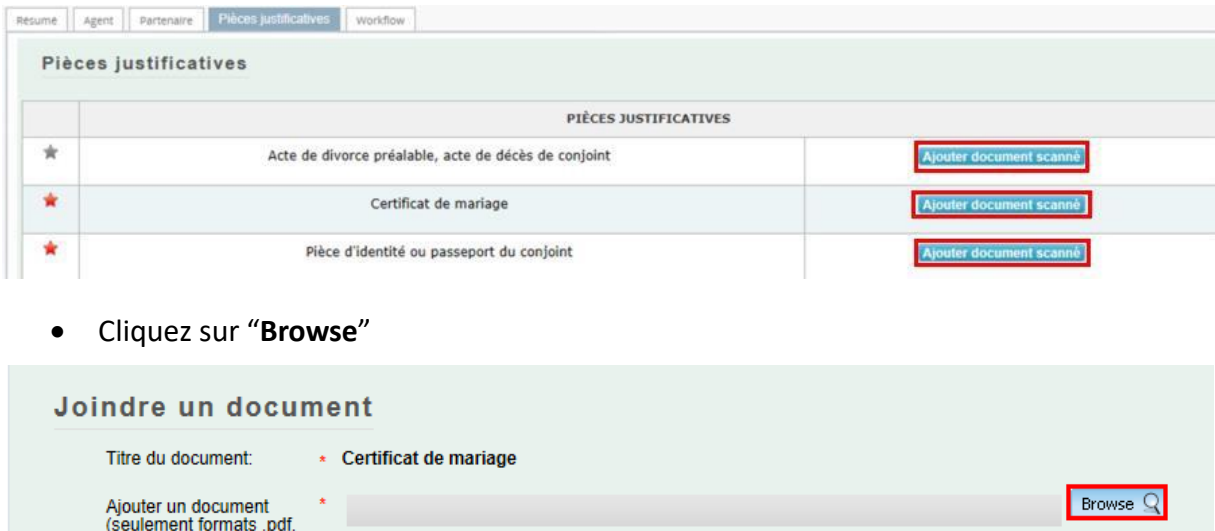

• Cliquez sur le document de votre choix (les formats autorisés sont pdf, tif, tiff, gif, jpg et jpeg).

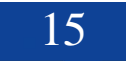

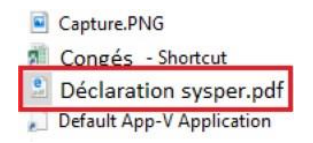

• Lorsque le document choisi s'affiche à côté de File name cliquez sur « **Open** » pour que le document s'ajoute à déclaration. Répéter l'opération l'opération autant de fois que de documents obligatoires.

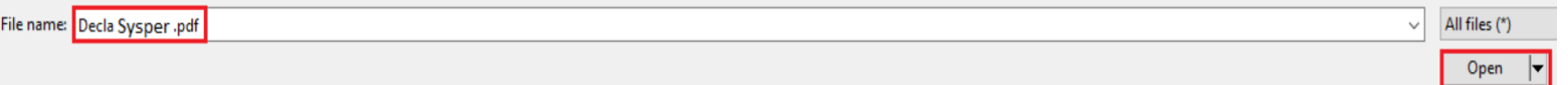

- = le document est obligatoire. Vous ne pourrez pas envoyer votre déclaration tant que ce dernier n'aura pas été téléchargé.
- = le document est optionnel. Vous pouvez signer votre déclaration sans le document, mais vous devrez le fournir plus tard.

= le document a été téléchargé avec succès. N.B. La couleur de l'étoile ne changera pas.

#### *Note importante*

• Pour une même pièce justificative, il est possible d'attacher plusieurs documents: cliquez à nouveau sur " Ajouter document scanné " pour ajouter, et " X " pour supprimer un document.

#### COMMENT INTRODUIRE UNE DECLARATION DE MARIAGE/PARTENARIAT

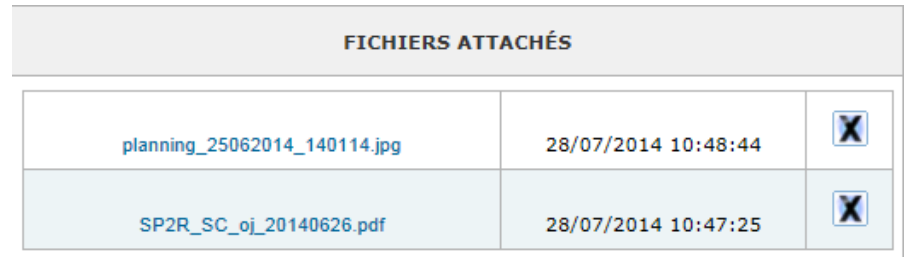

## <span id="page-16-0"></span>*4. Les étapes de votre déclaration – workflow*

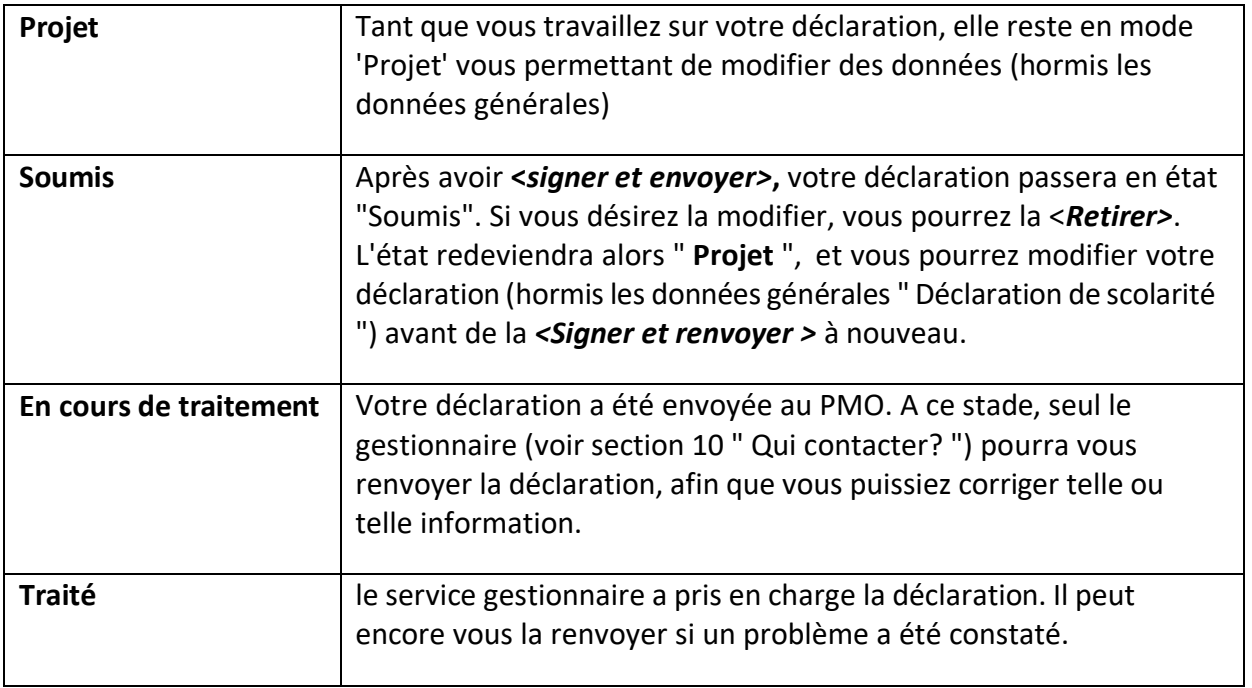

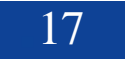

## <span id="page-17-0"></span>*5. L'onglet"Résumé"*

Dans un seul écran, le 'Résumé' vous présente une synthèse de toutes les informations reprises dans chacun des autres onglets de votre déclaration.

A tout moment, vous pourrez revenir vers l'onglet "Résumé" pour vérifier si votre déclaration a bien été complétée.

## <span id="page-17-1"></span>*6. Envoyer ma déclaration*

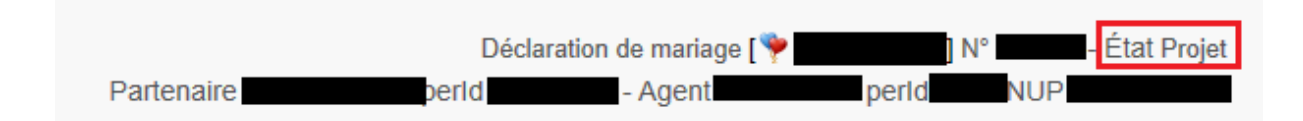

Après avoir complété tous les éléments de votre déclaration, vous devez la signer et l'envoyer électroniquement pour validation.

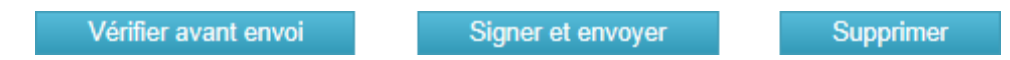

L'état de votre déclaration passe alors de "Draft" à "Soumis", en attendant une action de la part du gestionnaire qui traitera votre dossier dans les plus brefs délais.

## <span id="page-18-0"></span>*7. Qui contacter?*

- Pour toutes vos **questions**, merci de les adresser via Staff Matters :
	- o *Si vous êtes encore en service* : [Staff Matters](https://myintracomm.ec.europa.eu/staff/FR/Pages/index.aspx?) ;
	- o *Après votre service*, vous pouvez accéder à tous les services CE via **Staff Matters** via [MyRemote.](https://myremote.ec.europa.eu/)
- Pour les problèmes liés à **l'informatique** tels que les problèmes d'accessibilité, EU Login, ou tout problème dans l'une des applications informatiques, veuillez utiliser :
	- *Si vous êtes encore en service* : [Staff Matters](https://myintracomm.ec.europa.eu/staff/FR/Pages/index.aspx?) ou les [formulaires PMO dans My IT Support](https://webgate.ec.testa.eu/mits/app/ng/rm/catalog/D9BC7958444FB360E053A0E6A79EA1DC) ;
	- *Après votre retraite/fin de contract*, vous pouvez utiliser :
		- o **Staff Matters** via [MyRemote](https://myremote.ec.europa.eu/) si vous avez un compte EU Login ;
		- o Email : [PMO-IT-APPLICATIONS@ec.europa.eu;](mailto:PMO-IT-APPLICATIONS@ec.europa.eu)
		- o Par Téléphone : +32 229 11111 (9:30-12:30, du lundi au vendredi).

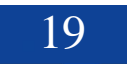